# How to Access the UIC Data Application

The UIC Data Application is located at https://uicdata.epa.gov. Access to the Application is restricted to authorized EPA or primacy program users with an account. This document describes the steps that users should take to establish UIC Data Application accounts and access the Application.

State and tribal users will follow a different process than EPA staff to gain access. The document details the process for each user group in separate sections: "Access for State and Tribal Users" and" Access for EPA Users." EPA staff will also need to assist state and tribal users to gain access, which is described in the section, "Assisting State and Tribal Users with Access."

## Access for State and Tribal Users

State and tribal users with existing EPA Web Application Access accounts should email [uicdatacollection@epa.gov](mailto:uicdatacollection@epa.gov) with a request for access to the UIC Data Application.

State and tribal users without existing EPA Web Application Access accounts will navigate to [https://uicdata.epa.gov](https://uicdata.epa.gov/) to access the self registration and login page. To establish the Application account, users will click on the "Self Register" link at the top of the page, as shown in Figure 1.

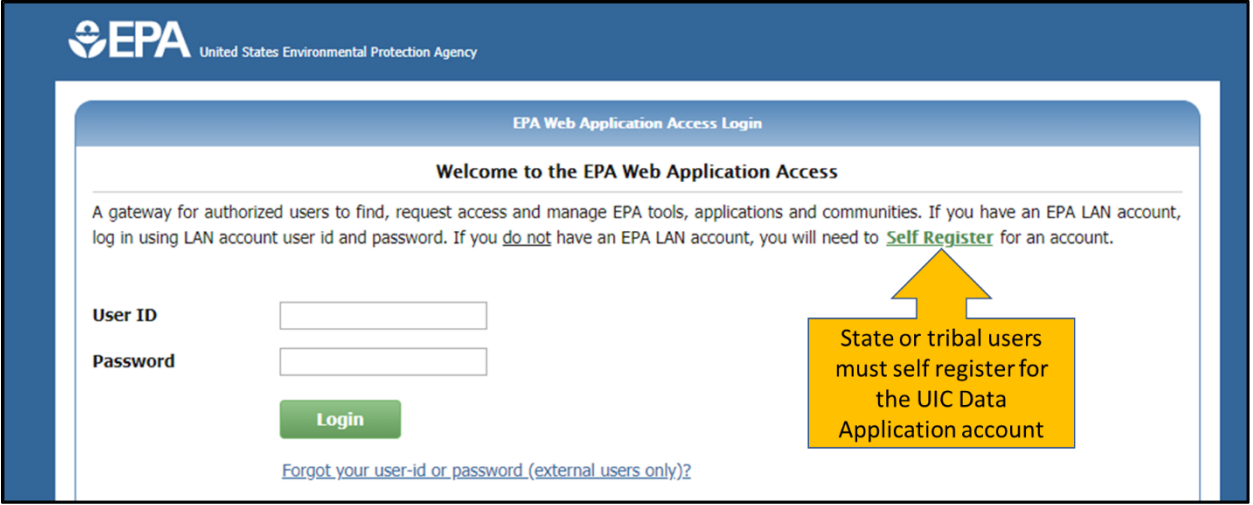

*Figure 1. State or tribal users should click on "Self Register" to begin the process of establishing an account for the UIC Data Application.*

The self registration form asks the state or tribal user to designate an EPA contact as a sponsor for their account, as shown in Figure 2. Users should consult the list of EPA staff in Table 1 to determine their EPA contact for self registration.

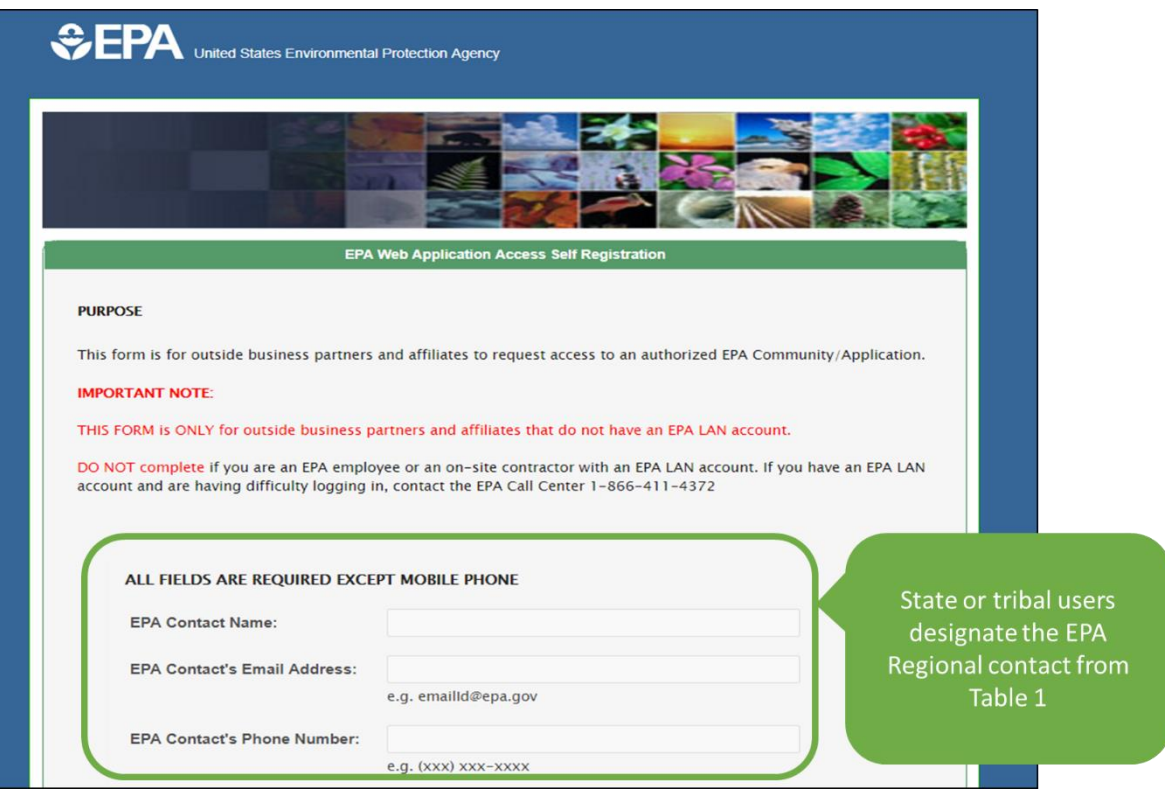

*Figure 2. State or tribal users should list the EPA contact from Table 1 in the self-registration form.*

| <b>EPA Region</b> | Name                      | Email                      | Phone        |
|-------------------|---------------------------|----------------------------|--------------|
|                   | Andrea Traviglia          | traviglia.andrea@epa.gov   | 617-918-1993 |
| 2                 | Christine Ash             | ash.christine@epa.gov      | 212-637-4006 |
| 3                 | Himanshu Vyas             | vyas.himanshu@epa.gov      | 215-814-2112 |
| 4                 | Khurram Rafi              | rafi.khurram@epa.gov       | 404-562-9283 |
| 5                 | Valoria Robinson          | robinson.valoria@epa.gov   | 312-886-4281 |
| 6                 | <b>Christopher Tingey</b> | tingey.christopher@epa.gov | 214-665-8364 |
| 7                 | <b>Ben Meissner</b>       | meissner.benjamin@epa.gov  | 913-551-7992 |
| 8                 | Valois Robinson           | robinson.valois@epa.gov    | 303-312-6276 |
| 9                 | Kate Rao                  | rao.kate@epa.gov           | 415-972-3533 |
| 10                | Derek Schruhl             | schruhl.derek@epa.gov      | 206-553-1146 |

#### **EPA Contact Person**

*Table 1. List of EPA staff that will serve as the EPA contact on the self registration form for state or tribal users.*

The next section of the self-registration forms requests information such as the name, email, work address, and work phone for the state or tribal user. The user will also create their account password.

The last section of the form requires the user to select the Community or Application for which they are requesting access, as shown in Figure 3. The user should use the drop-down list to select *UIC Data*  Application. The final step in creating the account is to check the box to accept the EPA Privacy & Security Notice and click the "Submit Registration" button (Figure 3).

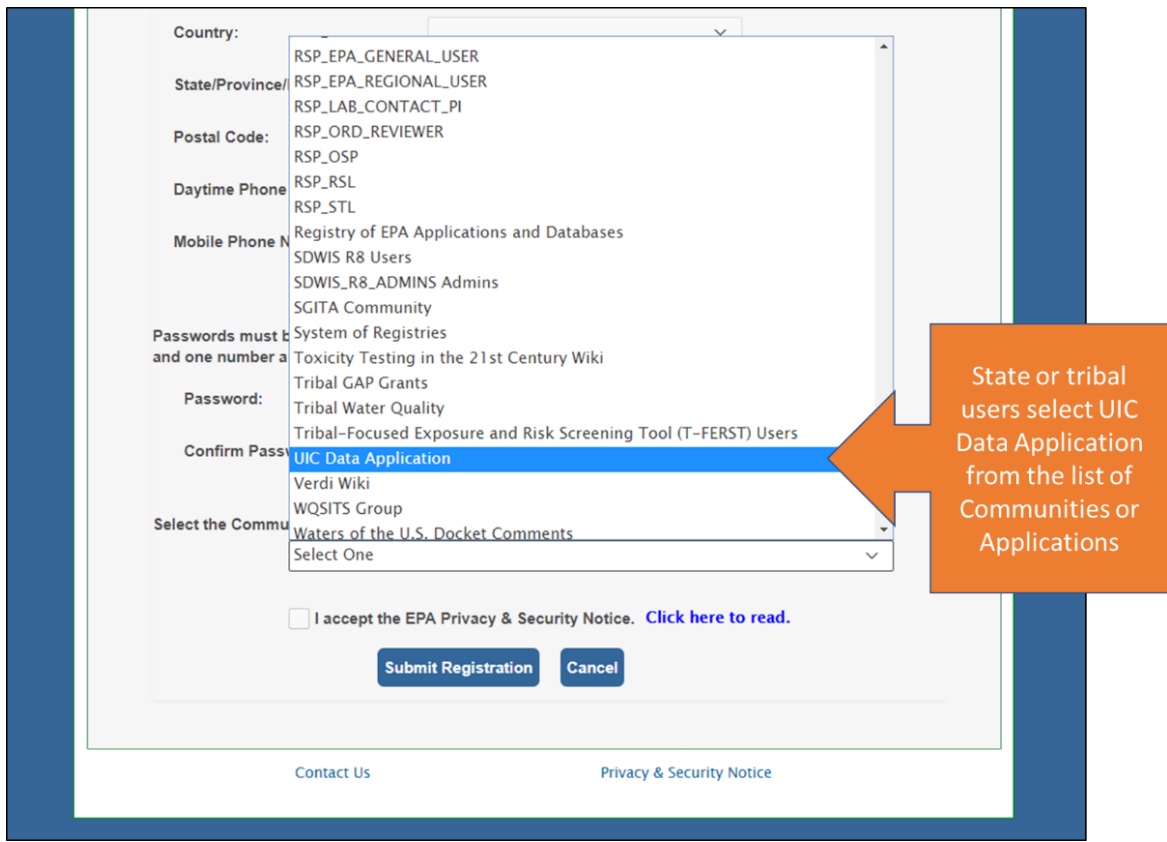

*Figure 3. State or tribal users should select "UIC Data Application" from the list of Communities or Applications for which they are requesting access.*

The state or tribal user will receive two emails from wam support@epa.gov after self registration. The first email will confirm that they self registered. The second email will confirm that the user may access the Application and provides the user login name.

State and tribal users will login to the UIC Data Application from [https://uicdata.epa.gov.](https://uicdata.epa.gov/) The password for the account is the same as entered during self registration. If the user forgets their password, they may click on "Forgot your user-id or password (external users only)?" link to be emailed a new password.

# Information for EPA Users

### Access for EPA Users

EPA employees with existing accounts for the UIC Data Application development site will have accounts configured for them. An email will be sent to EPA staff when the account is configured. If EPA UIC staff without existing access to the development site wish to access the UIC Data Application, they should email [uicdatacollection@epa.gov](mailto:uicdatacollection@epa.gov) with a request for access. Once their accounts are configured, EPA users will log in to the UIC Data Application from [https://uicdata.epa.gov](https://uicdata.epa.gov/) using their EPA local area network (LAN) username and password.

### Assisting State and Tribal Users with Access

The EPA instructs state and tribal users who request access to the UIC Data Application to list the EPA Regional Data Management Coordinator (Table 1) as the EPA contact during self registration (Figure 2). The EPA contact will receive an email requesting confirmation that the state or tribal user should receive access to the Application. The Application administrators will be copied on the email to the EPA contact. The contact should respond using "reply all" to confirm the state or tribal user's access request and include the name of the user's agency.

Only authorized EPA staff and state or tribal UIC program staff will receive access to the Application. If an EPA contact receives a request from organizations other than EPA or primacy UIC programs, please send the request to *uicdatacollection@epa.gov* so the administrators may contact the requestor. The EPA contact should also give a short explanation for why the requestor should be denied or approved access to the Application.